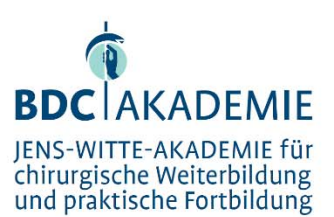

Berufsverband der Deutschen Chirurgen e.V.

Luisenstraße 58/59 10117 Berlin

Telefon: 030/28004-120 Telefax: 030/28004-129 E-Mail: akademie@bdc.de Internet: www.bdc.de

## **Bank**

Deutsche Apotheker- und Ärztebank eG

Kto.-Nr.: 030 491 4309

IBAN:

Charlottenburg

3. Klicken Sie nun auf "Datei" > "Exportieren" und klicken auf "Bildschirmpräsentation für CD verpacken".

1. Bitte schließen Sie einen USB-Stick mit ausreichend Speicherplatz an Ihren Computer an. 2. Stellen Sie sicher, dass alle Videos und Ton-Dateien in Ihrer Präsentation automatisch starten. Dazu klicken Sie auf die jeweilige Datei in Ihrer Präsentation und setzen im Menüband unter "Videotools" die Option "Start" auf "automatisch". Wiederholen Sie dies mit allen Filmen und

**Wichtige Hinweise zu Ihren Präsentationen** 

4. Klicken Sie nun auf "Optionen" und stellen sicher, dass alle verknüpften Dateien einbezogen werden.

Wenn Audio- oder Video-Dateien in Bildschirmpräsentationen enthalten sind, ergeben sich immer wieder Fehler beim Abspielen der Präsentationen. Diese können ganz einfach durch richtiges Speichern in Ihrem Präsentationsprogramm vermieden werden. Um einen reibungslosen Ablauf während der Seminare zu gewährleisten, bitten wir Sie, folgende Schritte

5. Klicken Sie auf "In Ordner kopieren", vergeben einen eindeutigen Ordnernamen und wählen als Speicherort Ihren USB-Stick.

## Für Powerpoint 2010 Nutzer

Für Powerpoint 2013 Nutzer

Ton-Dateien in Ihrer Präsentation.

durchzuführen:

- 1. Bitte schließen Sie einen USB-Stick mit ausreichend Speicherplatz an Ihren Computer an.
- 2. Stellen Sie sicher, dass alle Videos und Ton-Dateien in Ihrer Präsentation automatisch starten. Dazu klicken Sie auf die jeweilige Datei in Ihrer Präsentation und setzen im Menüband unter "Videotools" die Option "Start" auf "automatisch". Wiederholen Sie dies mit allen Filmen und Ton-Dateien in Ihrer Präsentation.
- 3. Klicken Sie nun auf "Datei", wählen dort "Speichern und Senden" und klicken auf "Bildschirmpräsentation für CD verpacken".
- 4. Klicken Sie nun auf "Optionen" und stellen sicher, dass alle verknüpften Dateien einbezogen werden.
- 5. Klicken Sie auf "In Ordner kopieren", vergeben einen eindeutigen Ordnernamen und wählen als Speicherort Ihren USB-Stick.

## Für Powerpoint Nutzer auf Apple Computern

- 1. Bitte schließen Sie einen USB-Stick mit ausreichend Speicherplatz an Ihren Computer an.
- 2. Stellen Sie sicher, dass alle Videos und Ton-Dateien in Ihrer Präsentation automatisch starten. Dazu klicken Sie auf die jeweilige Datei in Ihrer Präsentation und setzen im Menüband unter "Film formatieren" die Option "Start" auf "automatisch". Wiederholen Sie dies mit allen Filmen und Ton-Dateien in Ihrer Präsentation.
- 3. Klicken Sie nun auf "Datei" und wählen dort "Speichern unter...".
- 4. Wählen Sie als Format "PowerPoint-Bildschirmpräsentation (.ppsx)" und als Speicherort Ihren Stick.

## Für Apple Keynote Nutzer

- 1. Bitte schließen Sie einen USB-Stick mit ausreichend Speicherplatz an Ihren Computer an.
- 2. Klicken Sie auf die jeweilige Datei in Ihrer Präsentation und deaktivieren Sie in den Filmeigenschaften die Option "Film durch klicken starten". Wiederholen Sie dies mit allen Filmen und Ton-Dateien in Ihrer Präsentation.
- 3. Klicken Sie nun auf "Ablage" und wählen dort "exportieren" > "PowerPoint...".
- 4. Klicken Sie auf "weiter" und wählen Sie als Speicherort Ihren USB-Stick.

 $RI 7<sup>+</sup>$ 300 606 01

SWIFT: DAAE DE DD

DE87 3006 0601 0304 9143 09

VR 21073 B Amtsgericht

USt ID-Nr.: DE217864706